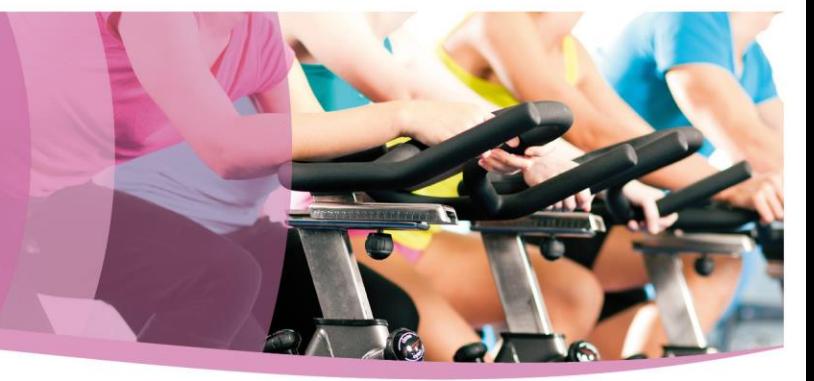

### **Online booking (Non-Members) – Wiltshire Council leisure services**

*\*Only Adult non-members can use to make a booking. Juniors/Seniors will still need to contact individual centres.\**

### **Registration**

1) Non-members will not need to register for online bookings. If no-one is logged into the booking system then the prices shown on search will be non-member prices.

#### **Making a booking - general**

On the initial search screen:

- Select classes for gym, swimming and group exercise classes
- Select activities for badminton, tennis and squash

**Using a mobile or tablet – booking a group exercise class, or swim session. (Gym sessions are viewable when searching but are not available without a valid membership – a purposefully exorbitant fee of £1,000 will be applied to any non-member gym bookings)**

1) 'select classes' and which leisure centre you'd like to use. You can search by date and then click search.

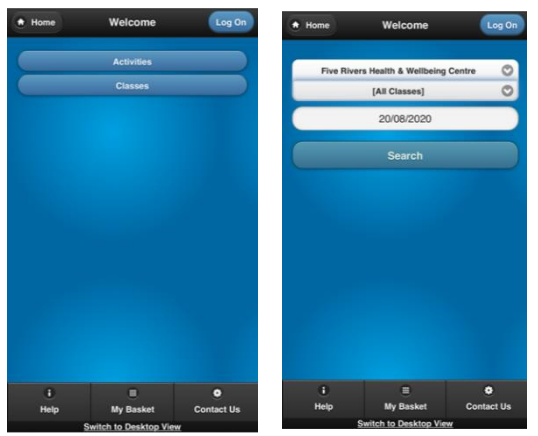

2) Select the session you wish to attend

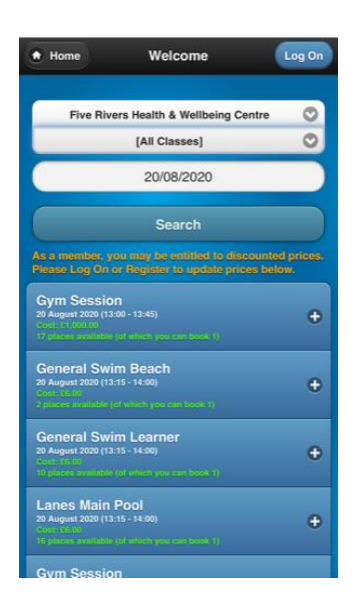

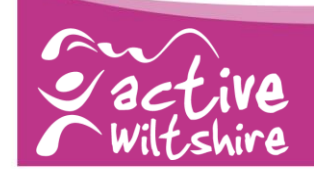

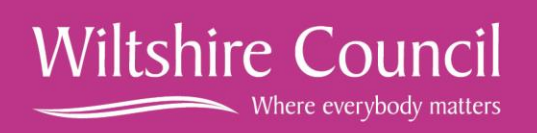

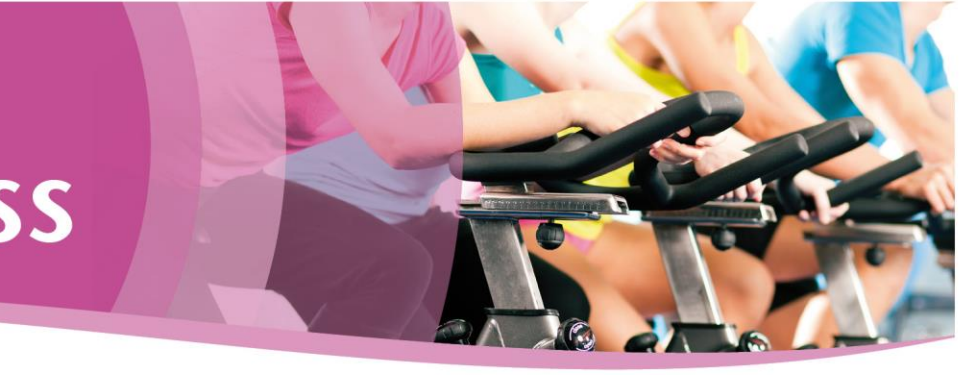

3) Select the class you wish to attend. This is then highlighted and you can add to basket

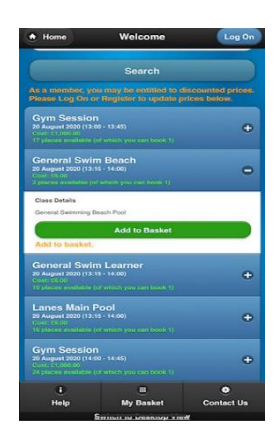

4) You'll then see your shopping basket. Check the details to make sure it's the right class you want to book.

At this point the booking will say "This booking is for an anonymous non-member" – click on this to add your details.

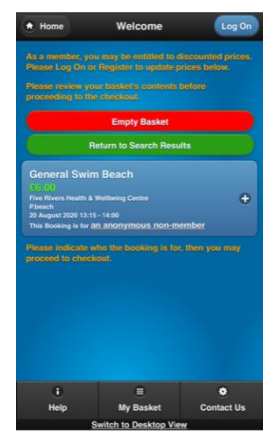

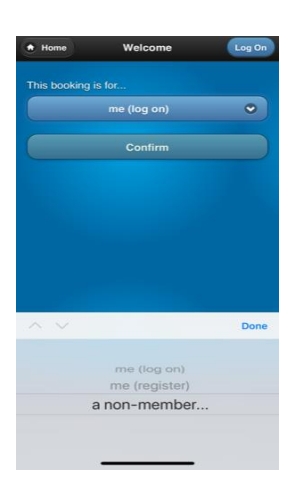

5) At this point if you are a member it would give you the option to either sign in or register and account. As a non-member choose "a non-member", and click Confirm. If you have previously used the system as a non-member, it will also give you the option of the previously used casual.

6) Enter all details requested and click continue. The named non-member should now appear in the booking (as below). Tick to accept the terms and conditions and press Checkout.

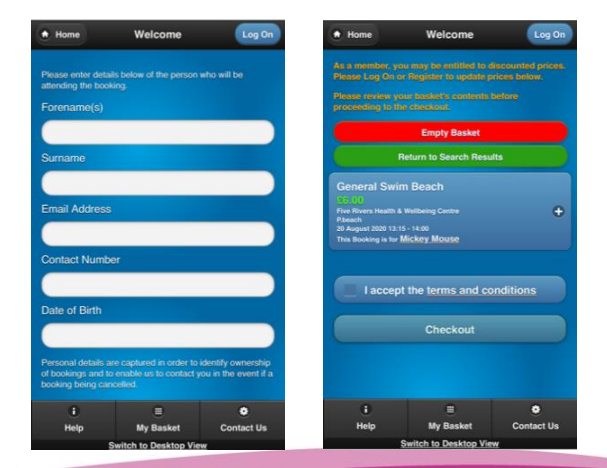

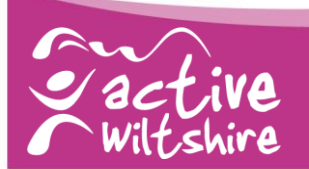

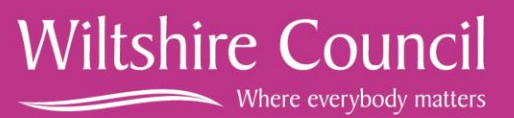

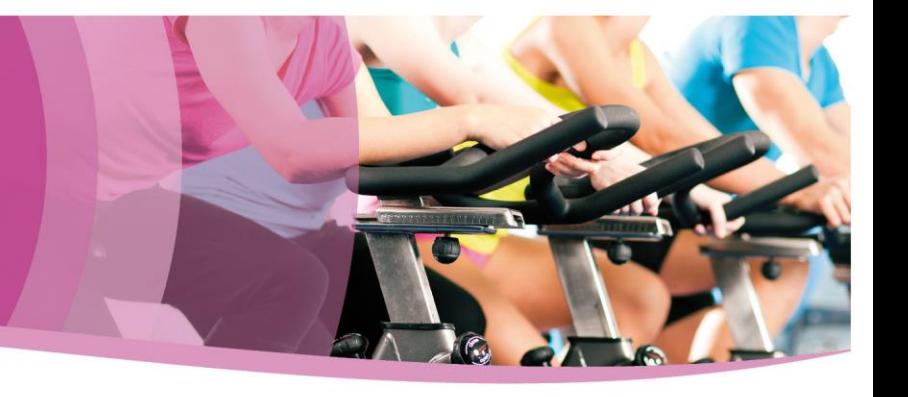

7) Confirm the details by clicking on online card payment.

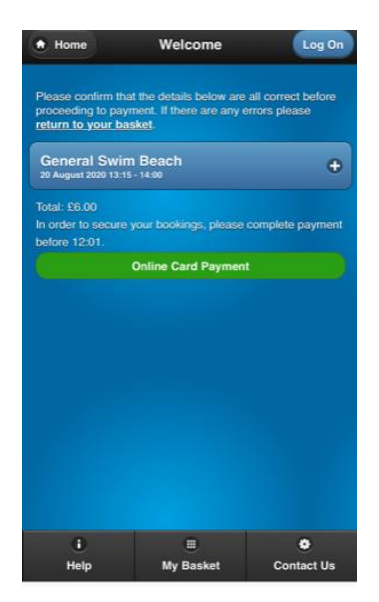

8)This takes you to the Civica payment portal where you can make your payment.

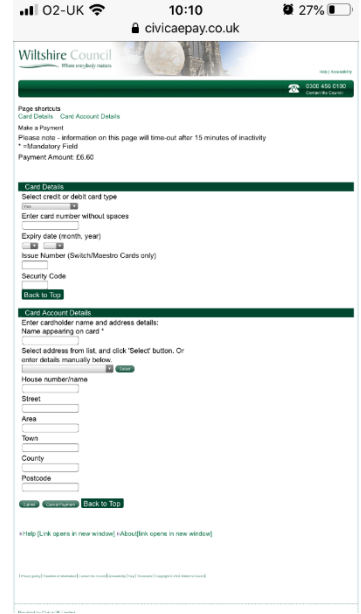

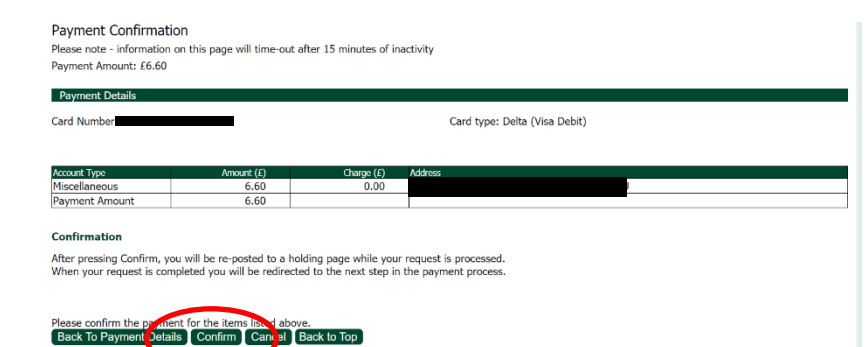

9) This will take you to a final payment confirmation screen where you will 'confirm' your payment.

**Wiltshire Council** 

Where everybody matters

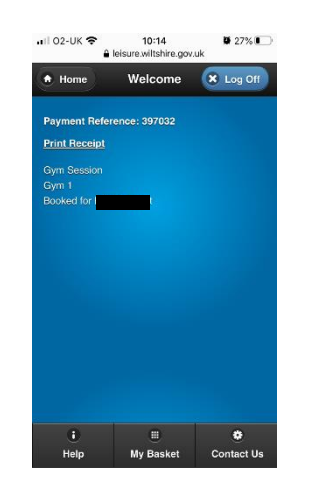

- 10) Your final booking confirmation screen and reference number. Following this you will also get a confirmation email
- 11) Please note that if you do not receive a confirmation email – your booking has not been made. You will need to contact the centre directly to make your booking.

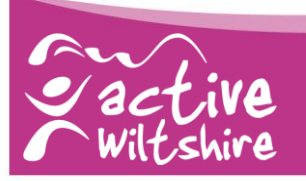

Back To P

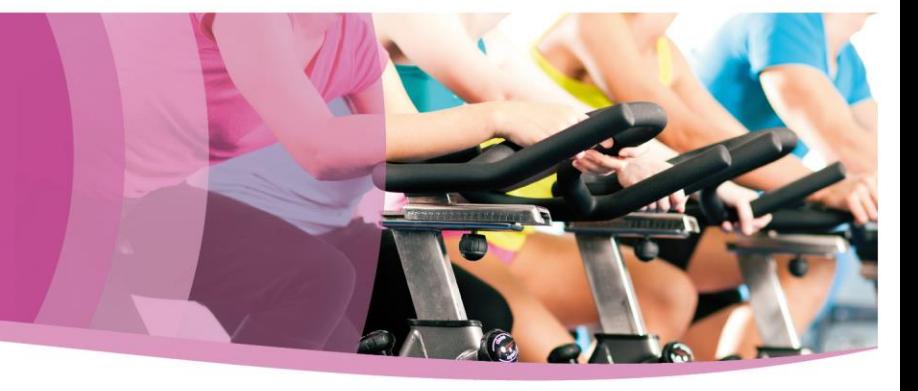

**Using a desktop computer - booking a group exercise class, or swim session. (Gym sessions are not available without a valid membership)**

1) Select 'classes' and which leisure centre you'd like to use, the session you want to book and the date. Or just search by centre and day to see what's available:

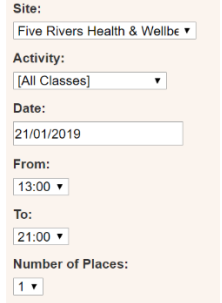

- 
- 2) Your search will show the activities available in response to those search filters you set

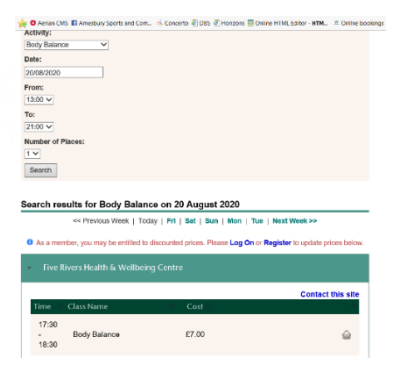

- 3) To add a class to your basket, click on the icon to the right-hand side (the no entry icon shows that this class is full).
- 4) You'll then see your shopping basket. It will default to saying that the booking is for "an anonymous non-member" click on this change the details. (at this point if you are a member and you've not logged in or registered you could select me (log on) or me (register). Fill in required details and select ok.

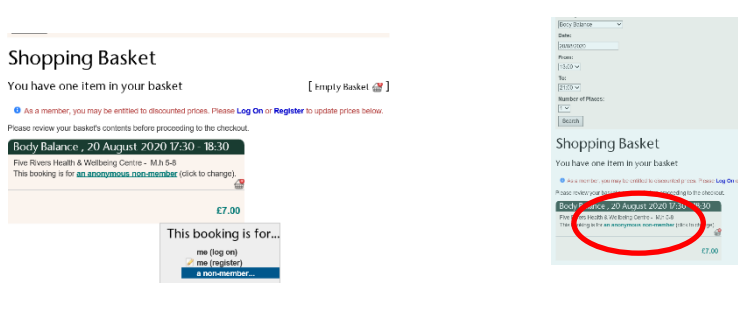

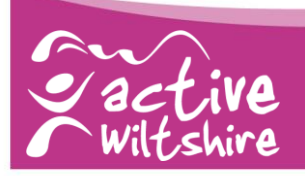

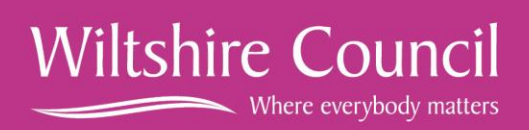

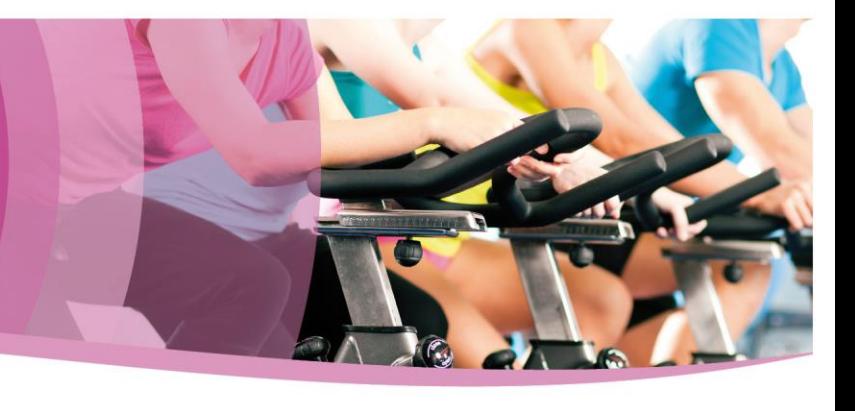

**Wiltshire Council** 

Where everybody matters

5) Once details have been entered the name on the booking will change. This means that the centre will have your details should the class need to be cancelled. Tick to accept the terms and conditions and then click Checkout.

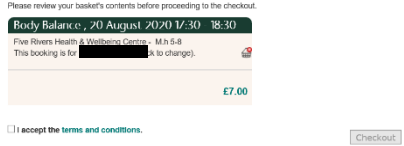

6) In order to complete your transaction please click on 'Proceed to online card payment'. This will bring up a final confirmation and your reference number

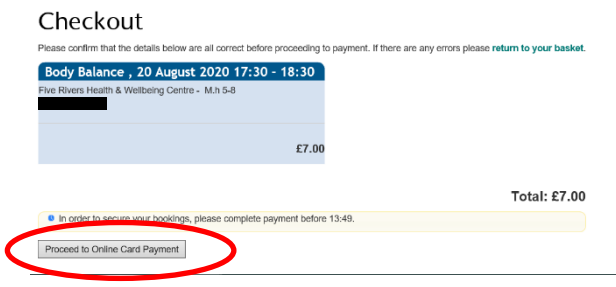

7) Complete the details on the payment page and click submit

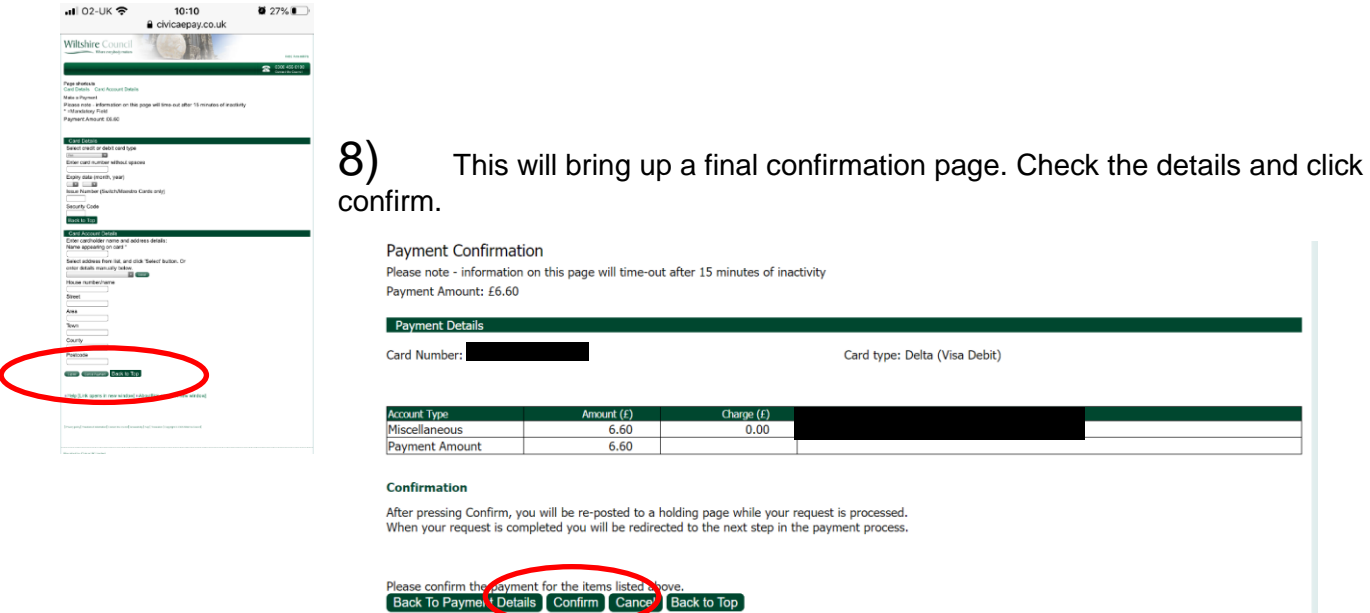

9) This confirms your booking and gives you the option to print the receipt if you wish. You do not need the printed receipt to access the session. You will also get an emailed confirmation of your booking to the email address you registered your online account with.

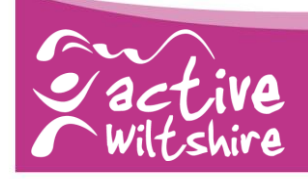

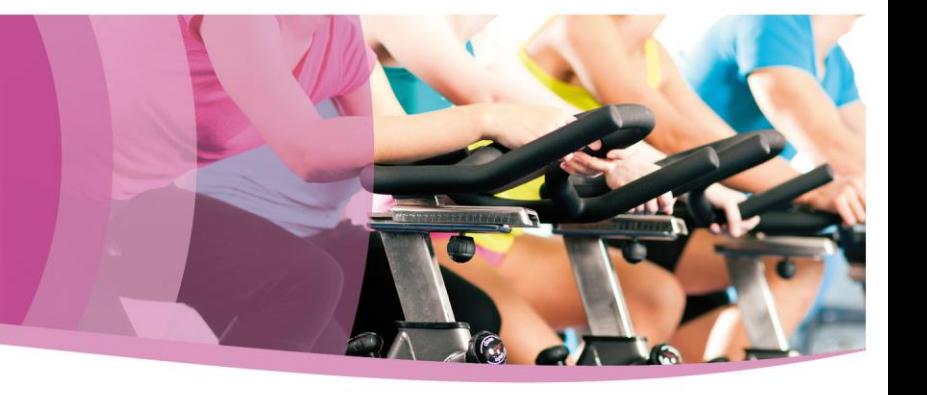

#### **On the day of your activity session**

10) Simply come to the centre in time for your session, check in for your class via our concierge service at the front of the building. There is no need to bring your booking confirmation with you unless you wish to.

#### **Further information**

For more help, and information on cancelling bookings if required, please visit the online booking pages and click on the 'Terms and Conditions' tab at the top of the page. This will provide details on cancelling a booking and other useful information.

If you have any problems or issues with your account or the booking process please contact your leisure centre directly in the first place or email **[leisureadmin@wiltshire.gov.uk.](file://///1csrvnas04/volo/wcdata6/DeptData/IM_KDC_EAS/Leisure/FoH/ICT_Guidance_Docs/leisureadmin@wiltshire.gov.uk)**

There is a full list of all Wiltshire Council leisure centres at **[www.wiltshire.gov.uk/leisure](file://///1csrvnas04/volo/wcdata6/DeptData/IM_KDC_EAS/Leisure/FoH/ICT_Guidance_Docs/www.wiltshire.gov.uk/leisure)**

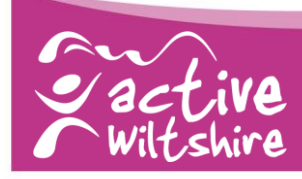

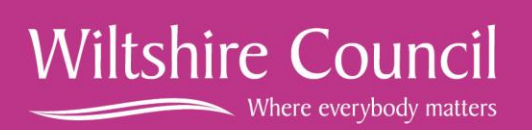